Putty (Windows)- Convert keypair .pem file to putty .ppk file

- Download Putty and puttygen from [here](http://www.chiark.greenend.org.uk/~sgtatham/putty/download.html)
- Use puttygen to convert .PEM file to .PPK file.
- Start puttygen and select "Load"
- Select your .PEM file.
- Putty will convert the .PEM format to .PPK format.

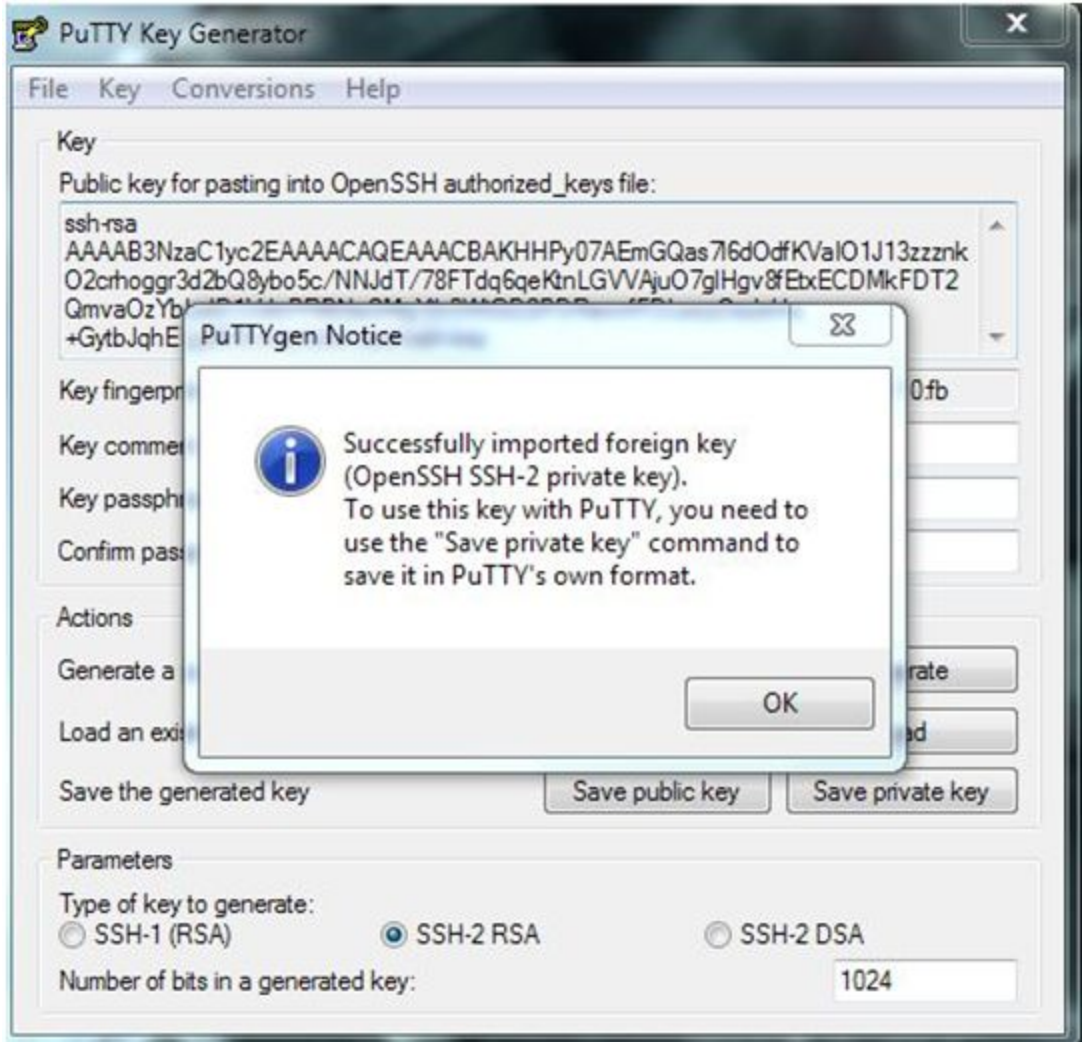

● Select "Save Private Key" A passphrase is not required but can be used if additional security is required.

## **To start a PuTTY session**

- **1. Start PuTTY (from the Start menu, choose All Programs > PuTTY > PuTTY).**
- **2. In the Category pane, choose Session and complete the following fields:**
- **a. In the Host Name box, enter** *user\_name***@***public\_dns\_name***. Be sure to specify the appropriate user name for your AMI. For example:**
	- **● For an Amazon Linux AMI, the user name is ec2-user.**
	- **● For a RHEL AMI, the user name is ec2-user or root.**
	- **● For an Ubuntu AMI, the user name is ubuntu or root.**
	- **● For a Centos AMI, the user name is centos.**
	- **● For a Fedora AMI, the user name is ec2-user.**
	- **● For SUSE, the user name is ec2-user or root.**
	- **● Otherwise, if ec2-user and root don't work, check with the AMI provider.**
- b. **Under Connection type, select SSH.**
- c. **Ensure that Port is 22.**

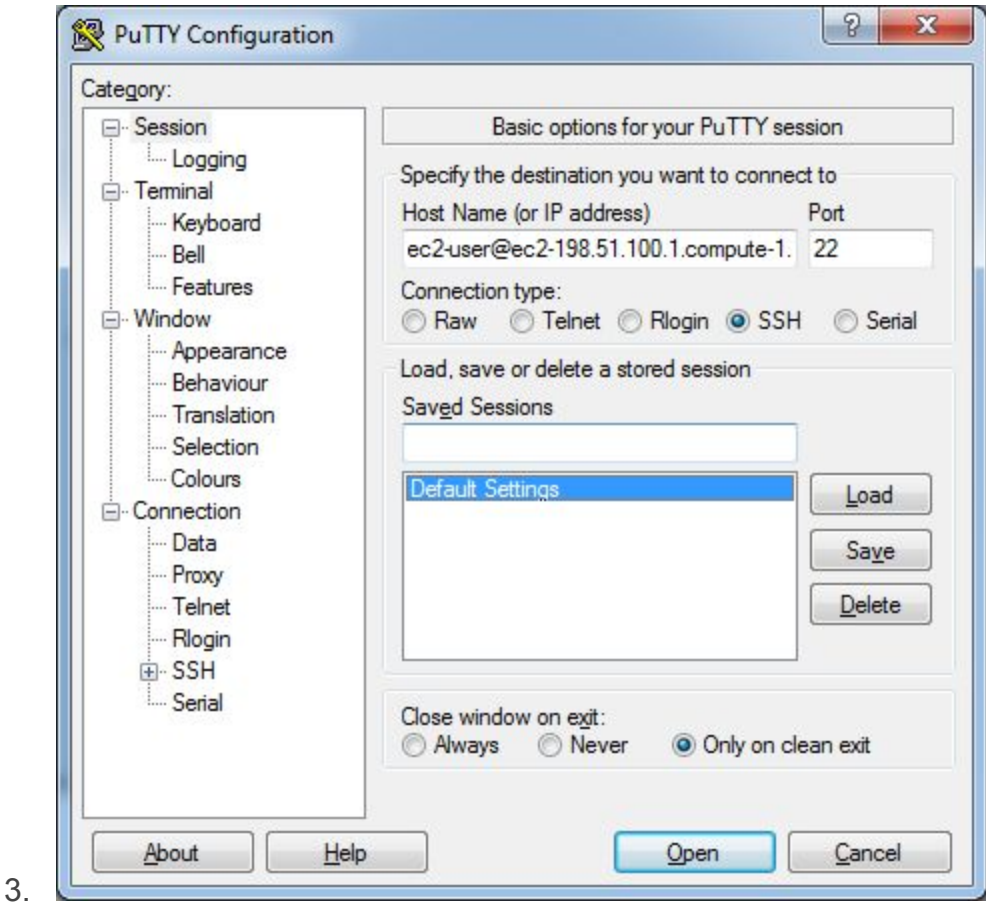

- 4. **(Optional) You can configure PuTTY to automatically send 'keepalive' data at regular intervals to keep the session active. This is useful to avoid disconnecting from your instance due to session inactivity. In the Category pane, choose Connection, and then enter the required interval in the Seconds between keepalives field. For example, if your session disconnects after 10 minutes of inactivity, enter 180 to configure PuTTY to send keepalive data every 3 minutes.**
- 5. **In the Category pane, expand Connection, expand SSH, and then choose Auth. Complete the following:**
	- a. **Choose Browse.**
	- b. **Select the .ppk file that you generated for your key pair, and then choose Open.**
	- c. **(Optional) If you plan to start this session again later, you can save the session information for future use. Choose Session in the Category tree, enter a name for the session in Saved Sessions, and then choose Save.**
	- d. **Choose Open to start the PuTTY session.**

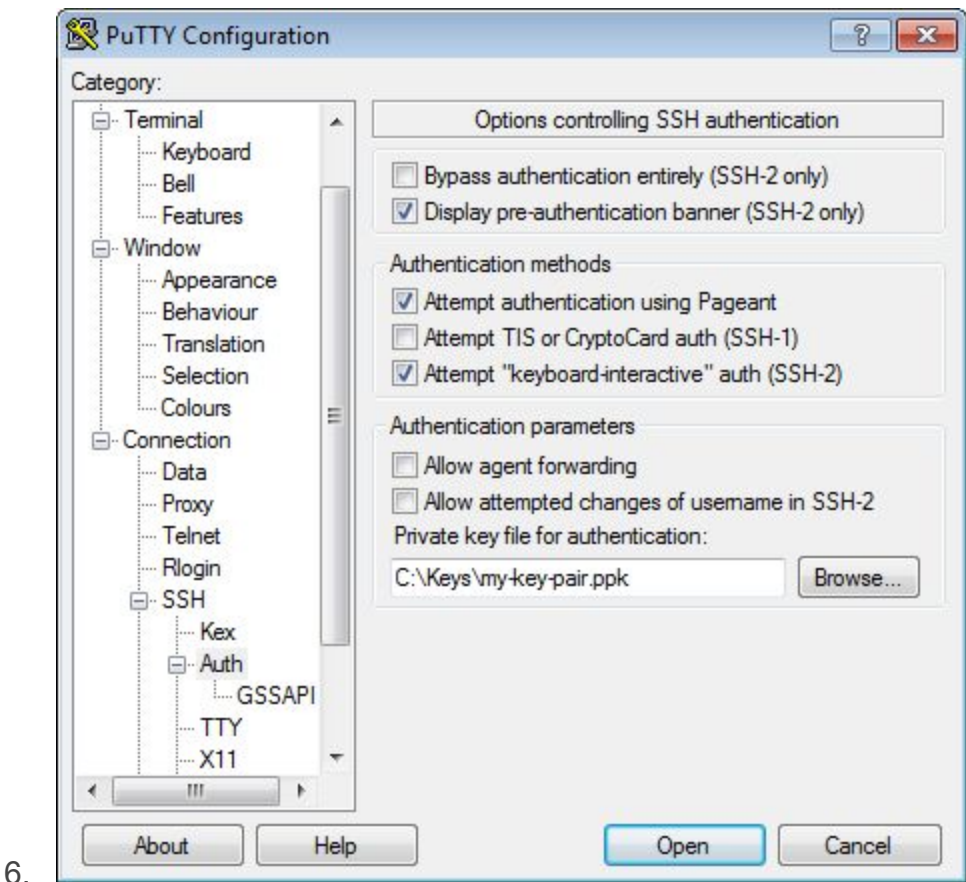

- 7. **If this is the first time you have connected to this instance, PuTTY displays a security alert dialog box that asks whether you trust the host you are connecting to.**
- 8. **(Optional) Verify that the fingerprint in the security alert dialog box matches the fingerprint that you previously obtained in step 1. If these fingerprints don't match, someone might be attempting a "man-in-the-middle" attack. If they match, continue to the next step.**
- 9. **Choose Yes. A window opens and you are connected to your instance.**
- 10.**Note**
- 11.**If you specified a passphrase when you converted your private key to PuTTY's format, you must provide that passphrase when you log in to the instance.**

**If you receive an error while attempting to connect to your instance, see [Troubleshooting](http://docs.aws.amazon.com/AWSEC2/latest/UserGuide/TroubleshootingInstancesConnecting.html) Connecting to Your Instance.**